# **Getting started with eduXchange**

With eduXchange it is easy to choose from more than 150 minors at Leiden University, TU Delft and Erasmus University Rotterdam.

## **Important!**

You need an eduID to be able to register for a minor. Request this via [https://www.eduID.nl/e](https://www.eduid.nl/)/.

An eduID is autonomous of any educational institution, which means you can use it if you want to follow education at several institutions at the same time. You register with your personal email address so that you will still have access to your eduID after you finish your degree.

**1.** Go to [https://www.eduXchange.nl/](https://www.eduxchange.nl/)

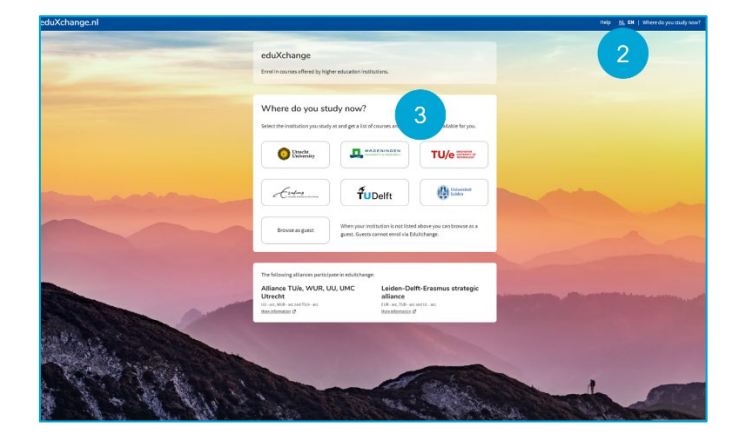

- **2.** In the top right corner select 'NL' for Dutch or 'EN' for English
- **3.** Please select your home university

# **Explore the minors in the catalog**

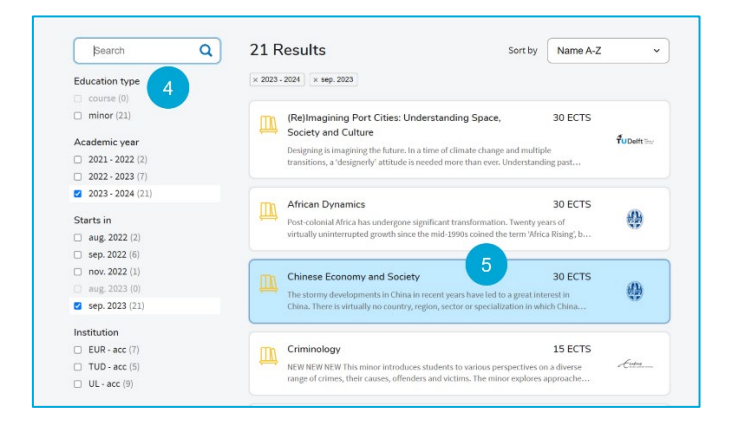

You will now see a list of minors from Leiden University, TU Delft and Erasmus University Rotterdam.

- **4.** Search for a minor, type a keyword in the search field or use the filters on the left
- **5.** Select the minor

Leiden-Delft-Erasmus **Universities** 

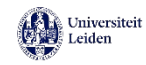

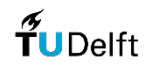

Frahing

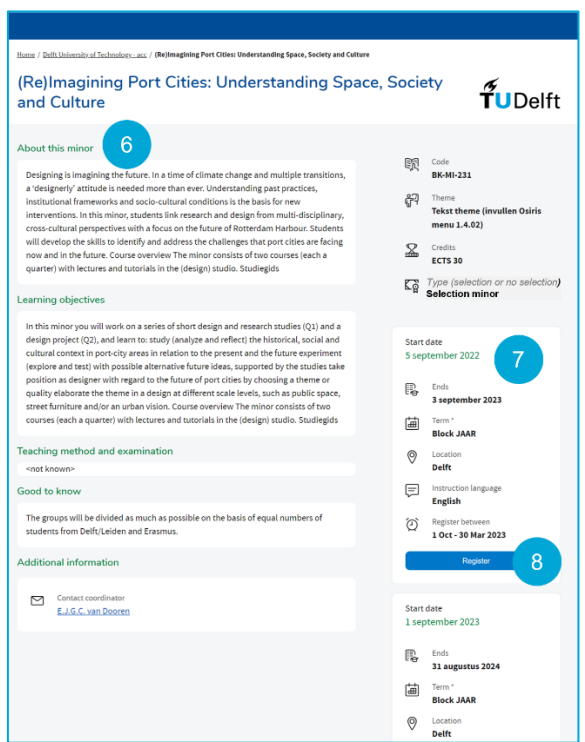

- **6.** Read the description for more detailed information about the minor
- **7.** More details can be found on the right-hand side of the page, which also states whether the minor is a selection minor. Selection minors have additional requirements and registration starts earlier
- **8.** Click on *Register / Aanmelden*

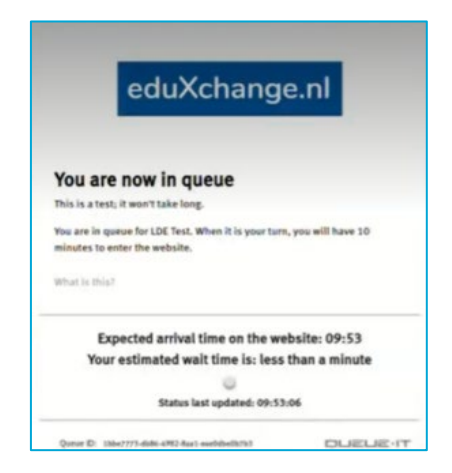

**Please note** that when it is too busy on eduXchange to register for the minor of your choice you will be placed in a queue. You can see how many people are still waiting in the queue and what the expected waiting time is.

Once it is your turn, **you have ten minutes to start your registration with your eduID**. If you fail to do so within ten minutes, your place in the queue will be cancelled. If your minor is fully booked, you can immediately proceed with the registration for another minor.

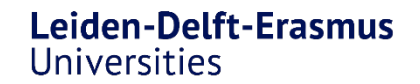

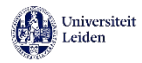

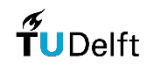

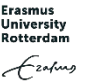

## **How do you approve with eduID?**

To register for a minor you need an eduID. Please see explanation 'Create an eduID'.

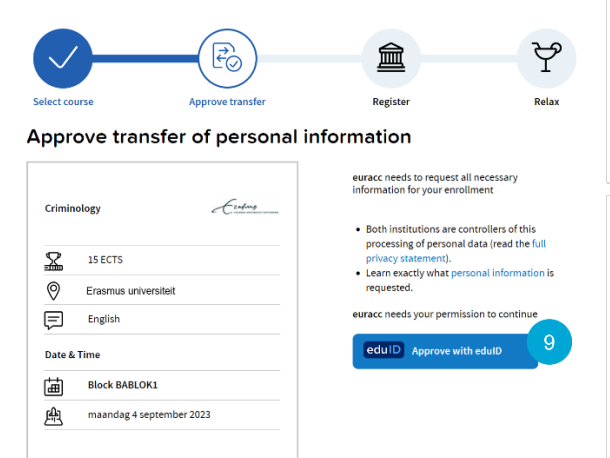

### **9.** Click on *Approve with eduID*

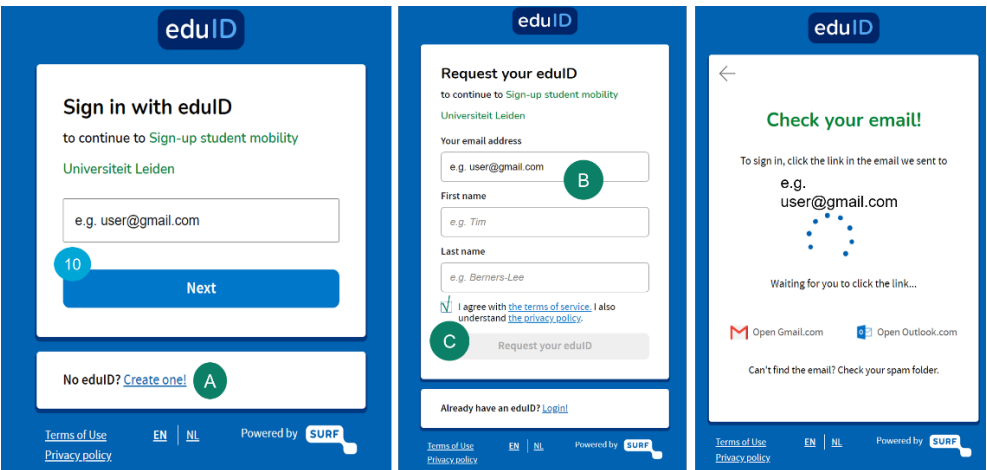

- **10.** Enter your (personal) email address which you've used to create your eduID account and click *Next*
	- **A** If you don't have an eduID yet, click on *Create one!*
	- **B** Enter your information and use a personal email address so that you still have access to your eduID after you finish your degree
	- **C** Accept the 'the terms of service' and click on *Request your eduID*

You will receive an email to verify your account, this may take a few minutes.

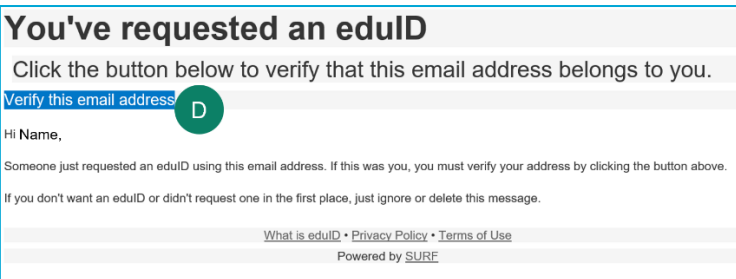

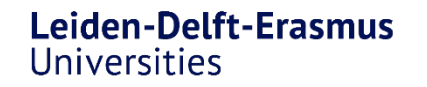

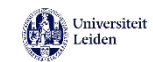

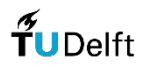

Frafin

#### **D** Click on *Verify this email address*

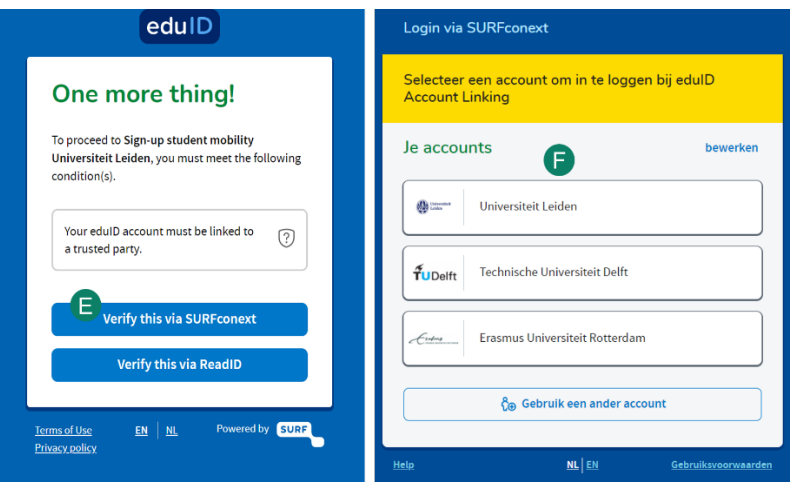

- **E** Click on *Verify this via SURFconext* to ensure that your eduID is linked to your home university
- **F** Log in with your own university account

Please give permission to share your eduID information with the university where you want to follow your minor. Click on *Yes proceed* and in the next screen on *Allow.*

## **Complete your registration**

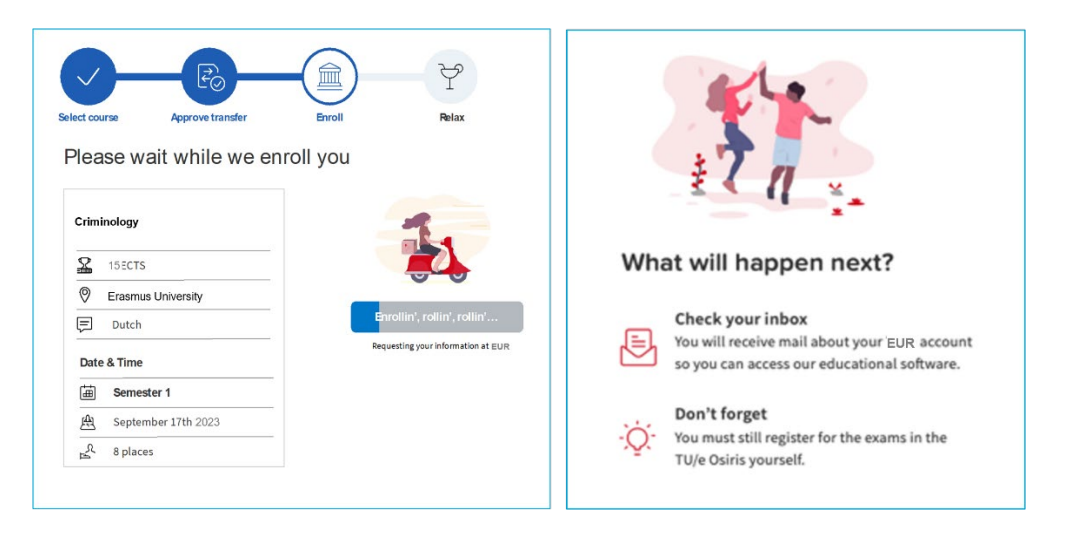

Your registration is being processed and once this is completed you are done. **Good luck!**

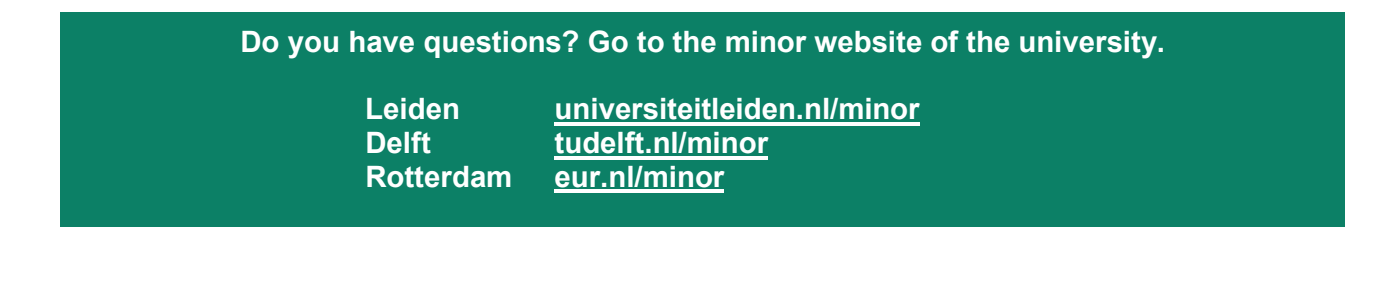

Leiden-Delft-Erasmus Universities

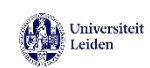

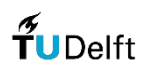

Frafing